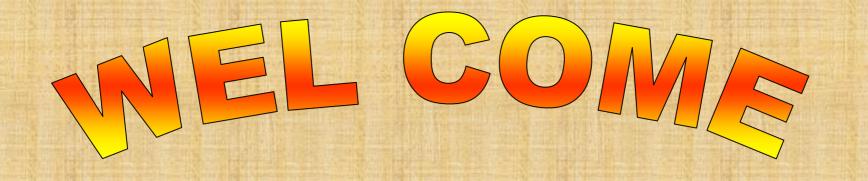

TO B.S.N.L.(WEST ZONE) G.P.R.S. SERVICES

PROCEDURE OF HANDSET SETTINGS FOR GPRS/WAP AND MMS FOR ALL MOBILE HANDSETS.

Prepared by: M.W.Kulkarni J.T.O.(Mobile)

# MOBILE HANDSET SETTINGS FOR GPRS/MMS Go to internet site: http://www.cellone.in

(Any body can send the setting having internet access.Just 6 clicks.)

This method works for almost all mobile handsets of all mfg.companies specially *NOKIA,SONY ERICSSON,SAMSUNG,LG,MOTOROLA* etc. handsets.

This method does not work for the Palmtops/Smart Phones/Pocket PC i.e.windows base handsets. Mobiles of the companies 'DOPOD', O2', HP,i-mate, Treo, HP iPAQ, HTC touch-flow, APPLE I-PHONE etc.

(In these types of handsets, setting is very simple.) You have to manually write only

Access point name(APN) as **gprswest.cellone.in** 

and select modem as **CELLULAR LINE(GPRS)**.

Click on Next and then click on Finish.

Detail procedure given in the slides below.

## Click on GPRS/MMS Settings(Red arrow).

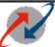

#### **Bharat Sanchar Nigam Limited**

CELLULAR MOBILE SERVICES

Value Added Services

Home | Corporate |

Postpaid

Prepaid

Tariff | Help Desk

FAQ

BSNL is introducing new Location Basi

**GPRS Portal** 

My Service Portal

**Location Based Services** 

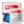

BSNL Mobile - Postpaid Duplicate Bill

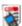

Pay CellOne Bill

#### **BSNL TUNES**

North Zone Subscribers
CLICK HERE
to Browse and Select
Songs/Musics as BSNL TUNE

#### Introduction

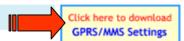

India's fastest growing **BSNL Mobile** (*Postpaid* and *Prepaid*) brings cellular telephony to the masses, through innovative technology and strategic pricing.

This ambitious service uses state-of-the-art GSM technology to attain global excellence and leadership in business. Our entry into this sector has brought GSM cellular service at an affordable cost to the common man. All serving a single objective, to provide better communication to millions across India.

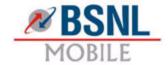

- International roaming coverage across the world details >>
- Check your city for BSNL Mobile coverage <u>details >></u>

Copyright@2006, Bharat Sanchar Nigam Ltd.
All rights reserved. For suggestions or any difficulties on this site please contact webmaster

## Select states to which subscriber belongs under West Zone(Red arrow).

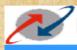

Home

#### **Bharat Sanchar Nigam Limited**

Excel

Cellone

CELLULAR MOBILE SERVICES

Value Added Services

Go to GPRS Portal to Download your far

**GPRS Portal** 

My Service Portal

**Location Based Services** 

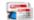

**CellOne Duplicate Bill** 

Corporate

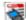

Pay Cell One Bill

BSNL offers FREE service for missed calls alert on Cellone and Excel mobiles

#### My Service Portal

#### Services:

1. Easy Device Settings

Download GPRS/MMS/WAP settings directly into your phone.

Help Desk

Note: Please enter 1111 if PIN is required by mobile handset during the setting download.

Tariff

Basic details of Device Settings for Manual Configuration

2. Manage SIM CellOne Menu

Here you can manage CellOne menu items of your SIM through Web.

Click your circle name below to download Device Settings/ Manage SIM CellOne Menu ...

| North Zone       | East Zone     | West Zone      | South Zone     |
|------------------|---------------|----------------|----------------|
| Haryana          | Kolkata       | Maharashrtra   | Karnatka       |
| Punjab           | Orissa        | Gujrat         | Andhra Pradesh |
| UP (West)        | Bihar         | Madhya Pradesh | Chennai        |
| UP(East)         | West Bengal   | Chattishgarh   | Tamilnadu      |
| Himachal Pradesh | Adman Nicobar |                | Kerala         |
| Rajasthan        | Assam         |                |                |
| Jammu & Kashmir  | Jharkhand     |                |                |
|                  | North East    |                |                |

#### CellOne Menu

Preview Download Delete

My Portal

FAQ > CellOne | Excel

News

Finance

**Entertainment** 

TV Schedule

Travel

Downloads

Astrology

Cricket

Others

Click the menu item to know its submenu

Enter the subscriber mobile no.prefixing **91** (Ex. If sub. No is 9422012345 then it should be 919422012345) and click on Login.

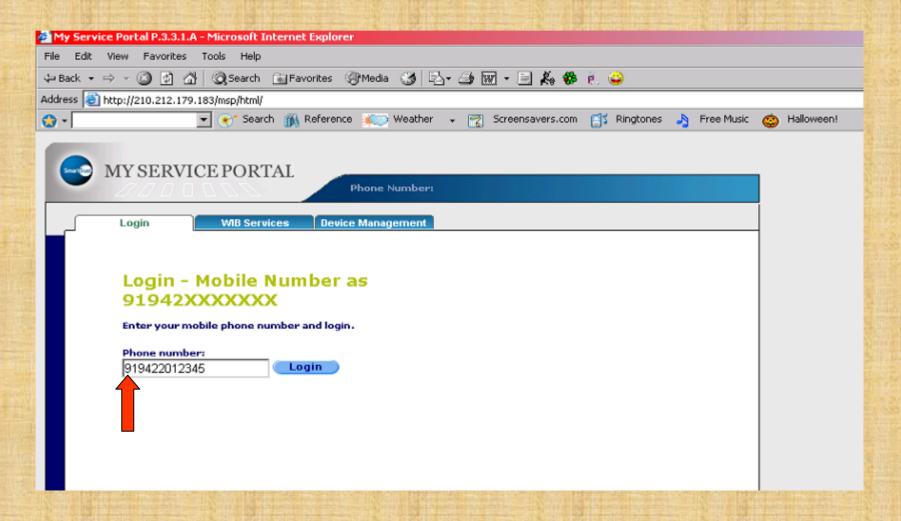

## Click on Login (Just ignore Session Id).

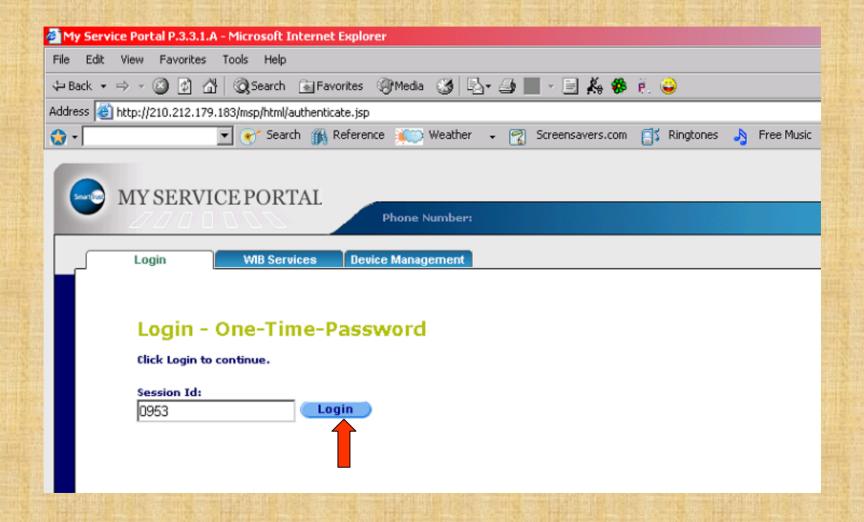

## Click on Device Management.

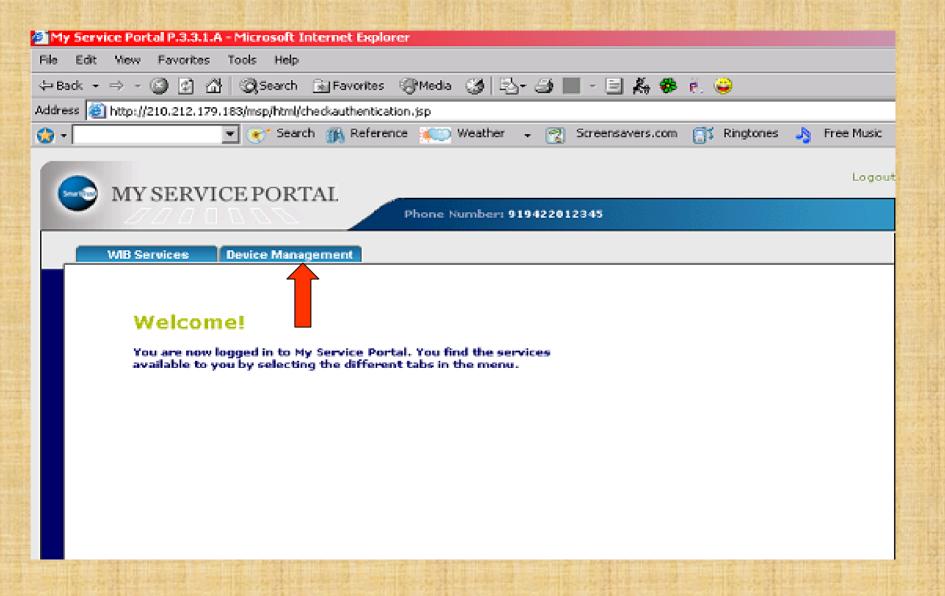

Select the mobile manufacturing company which subscriber is using from the drop down list of Phone Vendor (Red arrow). Then select Phone Model from drop down list (Green arrow). (EX.Subscriber using Nokia 6630) Go to next slide.

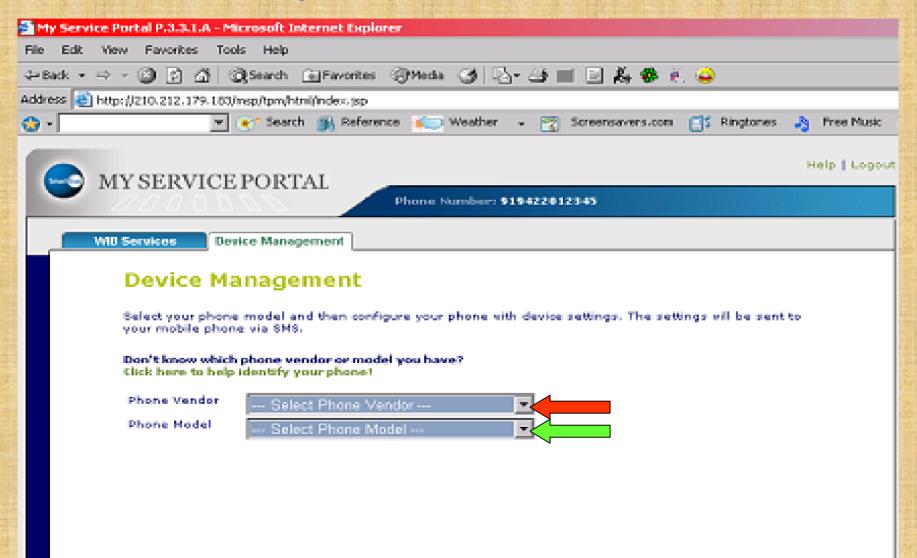

(Now you can click on Configure My Phone three settings will be received by sub. but it is advisable to send settings **one by one** to avoid confusion of subscriber in making Default profile). Sent GPRS West first and then MMS West. Click on checkbox of MMS West /WAP West to unmark so that sub. will get only GPRS WEST/bsnl\_west\_gprs (Next slide).

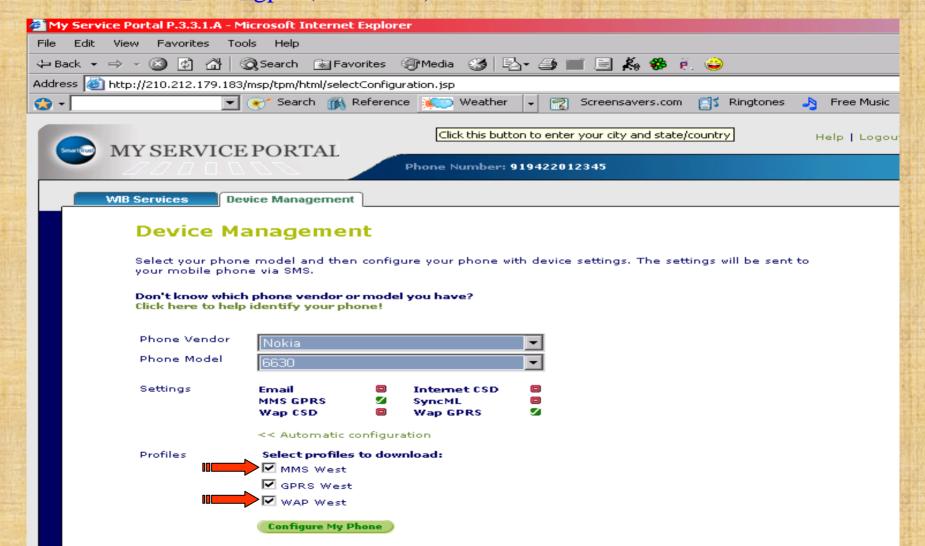

# Click on Configure My Phone (Subs will receive one **CONFIGRATION MESSAGE**). Please wait for some time.

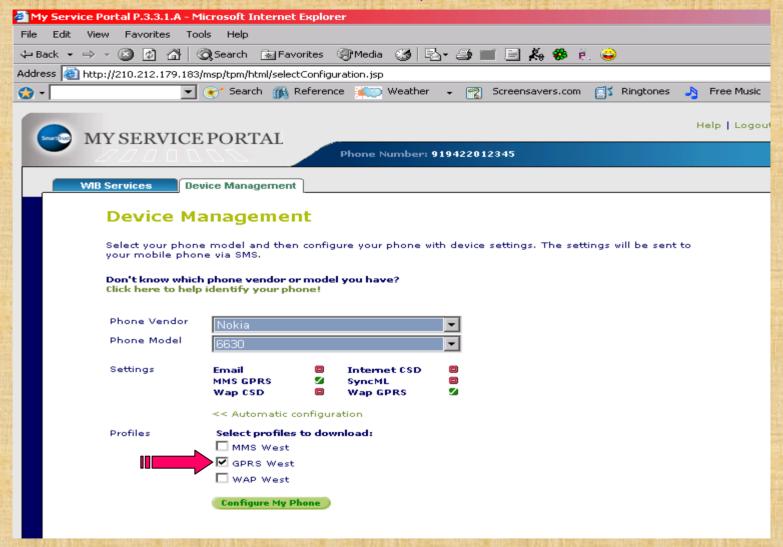

HERE SENDING OF SETTINGS PART IS FINISHED.

(You can check the status whether sub. got the Configuration Message) Click on Check your request status(Red arrow). Please see **The transaction is completed** meaning sub.got the configuration message. For MMS/WAP click on Back(Green arrow) and follow the above procedure.

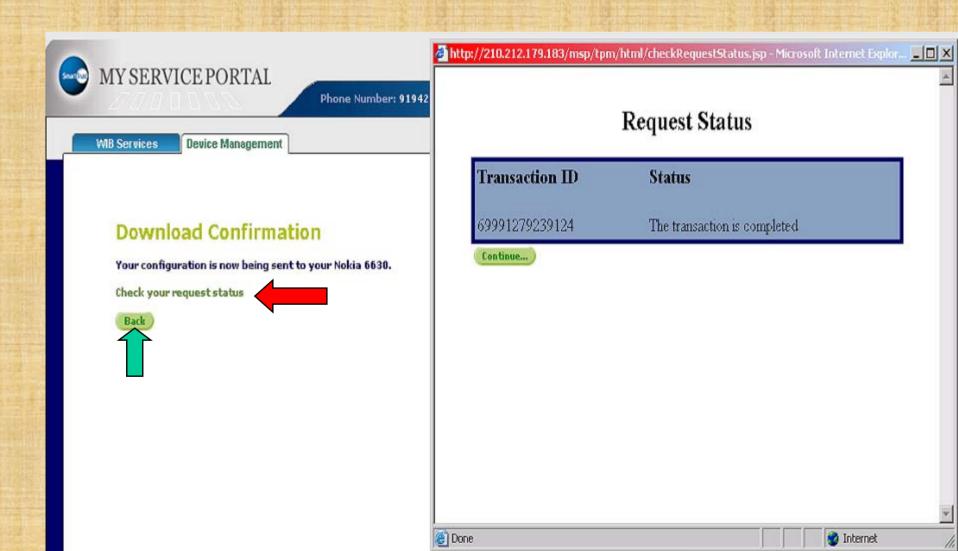

Subscriber will receive one configuration message. In most of the handsets while opening configuration message handsets ask to enter configuration pin.

Configuration PIN Code is always:1111 (Password protected message. Always same for all types of handsets.) Please enter the pin code 1111 and press OK

The message will be open press options to
Open it, press options for SAVE/INSTALL/UPDATE press YES/OK.

THE SUBSCRIBE CAN SET ONLY ONE DEFAULT PROFILE AT A TIME FOR BROWSING THE INTERNET IN HIS/HER HANDSET.HE/SHE CAN BROWSE INTERNET ONLY VIA DEFAULT PROFILE.

# FOR NOKIA HANDSETS

(In most of handsets): After receiving the Configuration Message, press Options and Save it, the handset will ask "Set as DEFAULT SETTINGS?" Press YES

(Press the button used to cut the calls on which marked by **RED** to return normal screen). Here finished the settings part.

#### TO BROWSE INTERNET...

"PRESS AND HOLD ZERO BUTTON KEY" (key on which zero number is printed. This shortcut is available in *NOKIA ONLY*)

On the screen appears "Connecting via GPRS West" or connecting via "bsnl\_west\_gprs" This is cross test to verify that subscriber had done correct Default setting.

OPENS THE FANTASTICK WORLD OF INTERNET ON MOBILE DIVICE.

If handset does not ask to set as Default (very few handsets). Then Go to next slide.

Go to WEB/SERVICES menu > OPTIONS > SETTINGS > ACTIVE ACCESS POINT/DEFAULT ACCESS POINT > Select GPRS West/bsnl\_west\_gprs > ACTIVATE/ SELECT and return to normal screen then PRESS AND HOLD ZERO BUTTON KEY.

ALWAYS USE GPRS SETTINGS EXCLUSIVELY FOR BROWSING THE INTERNET ON MOBILES HAVING BROWSER WAP 2.0 HANDSETS.IT'S FASTER THAN WAP.

WAP SETTINGS IS FOR BROWSING INTERNET AND DOWNLOADING THE CONTENTS i.e. WALLPAPERS, GAMES, PICTURES ETC.

Repeat the above procedure and send WAP setting to download WAP contents. Ask subscriber to save but NOT DEFAULT. When subscriber wants to download the content he/she should make the WAP setting as Default. He/She can change default setting as per the need.

TO CHANGE DEFAULT SETTINGS:Main

MENU > WEB > OPTIONS > SETTINGS > Select DEFAULT ACCESS

POINT > OPTIONS > SELECT CHANGE > bsnl\_west\_wap

Come to normal screen press and hold zero button key and browse and/or download what he/she wants.

WAP SETTING FOR THE HANDSETS HAVING WAP BROWSER 1.2.1 OLD VERSON HANDSETS e.g.NOKIA 6510,2626,2650,2652,Motorola V3i,L6,L6i,L7,L7i,Samsung 250 etc.

(For these types of handsets gprs settings will not work but sub can browse internet sites connecting to PC/Laptop.Please refer our PC connectivity slide shows.

Send the WAP settings save the MASSAGE → GO TO WEB/INTERNET SERVICES → OPTIONS → SETTINGS → ACTIVE ACCESS POINT → OPTIONS → SELECT → bsnl\_west\_wap

Browsing procedure is same as stated earlier. With these types of handsets sub. can browse only wap sites on his/her mobile which are very few in numbers.

Ex. wap.cellone.in ,wap.bsewebx.co.in ,wap.cellebrum.com , wap.kalnirnay.com ,wap.hungama.com ,mobile.rediff.com , wap.indiatimes.com ,wap.imimobile.com ,wap.mobile2win , wap.cheerindia.com ,wap.santabanta.com ,wap.mtvindia.com , wap.indiagames.com ,wap.epatrika.com ,wap.star7827.com etc.

# MMS SETTINGS FOR NOKIA HANDSETS

Send MMS West settings; sub. will receive MMS configuration message. Open the message you will see bsnl\_west\_mms. Press Options > (select) Save. Phone will ask "Set as default settings?" press Yes.

<u>To send MMS</u>: Go to Main menu→Messaging→New message→Create message→Multimedia message→Enter mobile number→Press Options→Insert Image/Video clip and send.

To cross test the mms setting/mms activation on SIM card **ALWAYS SEND MMS TO YOUR SELF MOBILE NUMBER FOR FIRST TIME ONLY.**Wait for some time and MMS will receive on your mobile number.

To receive MMS; the recipient should have MMS facility, MMS settings, he/she should be in network coverage area and BSNL Customer. MMS takes more time compared to normal text message.

If the handset does not ask to Set as default? Then Save the message bsnl\_west\_mms.

For MMS: Go to main MENU→MESSAGING→OPTIONS→SETTINGS→
MULTIMEDIA MESSAGE→(SELECT)ACCESS POINT IN USE→ bsnl\_west\_mms

And follow the above procedure to send MMS.

# FOR SONY ERICSSON HANDSETS

**New settings received Install?** 

Press Yes

Press MENU > SETTINGS > CONNECTIVITY > INTERNET
SETTINGS > INTERNET PROFILES > SELECT bsnl\_west\_gprs
as default (Default will be marked as black spot inside the hallo white circle like this •)

Again select Internet profiles take curser on bsnl\_west\_gprs and press More > Select Settings > (it will show)

Connect using: bsnl\_west\_gprs

**Internet mode: HTTP** 

Use proxy:NO (If it is YES for bsnl\_west\_gprs make it NO MANUALLY.

This has to be done only for GPRS for Sony Ericsson.

For wap and mms no need to change anything). Come back to normal screen.

TO BROWSE INTERNET on mobile press Menu→select Internet
Services→(most of the people tries to browse here by selecting Search...)
Press More→Go to/bsnl\_west\_gprs→click on that (home page will open or go to Enter address FOR THE SITE YOU WANT TO BROWSE. You can make bookmarks for frequently useful sites of your interest to avoid frequent typing).

**OPENS THE FANTASTICK WORLD OF INTERNET ON MOBILE DIVICE.**(A symbol of watch of sand (Damroo) will appear on the screen indicating please wait.)

**FOR WAP**: Send the message and select it as default and repeat the above procedure to browse/download contents.

MMS:MENU→SELECT MESSAGING→SELECT SETTINGS→
PICTURE MESSAGE→MESSAGE SERVER: http://mms/mmsc
INTERNET PROFILE: SELECT bsnl\_west\_mms
Save it. Send the mms

# FOR SAMSUNG HANDSETS

1 Message (s)received (Date and Time)
Configuration massage

Press option

View option→ Install/Delete/Lock→Press install.

Handset will ask "Set to Default Setting?" Press YES.

TO BROWSE ON MOBILE: Go to browser select home OPENS THE FANTASTICK WORLD OF INTERNET ON MOBILE DIVICE.

MAIN MENU BROWSER OPTION SETTINGS OPTION

bsnl\_west\_gprs→OPTION→Activate (Edit/add new)→Mark by black spot

in hallo circle ● →

In some SAMSUNG handsets (generally 1.2.1)

Main menu→Fun box→Browser→Options settings→Select→bsnl\_west\_wap.

In some handsets word Current profile is used. It is noting but Default profile only.

For MMS:Procedure is same as described for NOKIA handsets.

# FOR MOTOROLA ROKR, A1200 etc. (2.0) HANDSETS

- Send the message from the site www.cellone.in
- Phone will received massage. The phone will ask "New setting
- received, Install?" press Yes. Or in some handsets "There is a software
- update for your phone? Press OK." System software updates in progress please wait
- Go to Main menu \rightarrow www browser \rightarrow Press \rightarrow (from left hand bottom corner) Set up
- → Profiles → Select Default which will be marked as black spot inside the hallo white circle like this () → GPRS West/bsnl\_west\_gprs
- TO BROWSE INTERNET on mobile go to Main Menu->www browser
- →enter the Internet site/URL
- OPENS THE FANTASTICK WORLD OF INTERNET ON MOBILE DIVICE.
- In case of problem in browsing;
- Pressed on coverage signal and always see gprs is enable.
- FOR MMS:Save the mms settings message go to Main Menu Messaging
- Press

  from left hand bottom corner) service set up→Multimedia Message→Default
- profiles→(select from dropdown list)mms profile list→select
- $\rightarrow$ bsnl\_west\_mms[  $\sqrt{\ ]} \rightarrow$ press on set as default.

# FOR MOTOROLA--V3i,L6,L6i,L7,L7i

Send the Wap West message from the cellone site.

Mobile will receive message. Open the message press option press Install.

Then go to main Menu > Web access > Web session and make the bsnl\_west\_wap as default (by upper arrow key of center button) for Motorola, specially for V3i,L6,L6i,L7,L7i (wap handsets only).

The default profile will marked as  $[\sqrt{\ }]$ . Come to normal screen there is shortcut/wap key available on the phone it self; press it to browse...

(For these types of handsets gprs settings will not work but sub can browse internet sites connecting to PC/Laptop.Please refer our PC connectivity slide shows.)

For L6i & L7i Please send the WAP setting of L6 & L7 from the site.

# GPRS SETTINGS ON SMS

(type SMS send to 19000 configurations messages will RECEIVED, save it start browsing)

## Take the handset and type message

"Handset make i.e.(company name) space model no" and send the message to "19000" For example "Nokia 6600"---->19000
Nokia n72 type message "Nokia n72"

For Sony Erricsson k750i type message "Sonyerricson k750i" For lg3200 type message "Lg 3200"

Wait for some time and you will receive four Configuration message from 19000. If it opens directly no problem, but if the handset ask PIN CODE then it is always "1111" named

- 1)"bsnl\_west\_gprs" or "GPRS west"
- 2) "bsnl\_west\_wap"
- 3) "bsnl\_west\_portal"
- 4) "bsnl\_west\_mms"

After receipt of the messages the procedure is SAME as described in slide No.12 to 21 for the respective mobile mfg. There is chance of mistake in sending SMS so first method of www.cellone.in is perfect one compare to sending message.

# DOPOD,02,HP,HTC I-MATE,SAMSUNG SGHi710,X CINGULAR etc.i.e WINDOWS BASE MOBILES

Go to Start→Settings→Connection⇒Connection→(Under internet settings select)Add a new modem connection →

Enter a name for the connection: BSNL (you can type any name as you like)

A modem(from the drop down list select): Cellular Line (GPRS)

(On the bottom of your screen select): Next

Access Point Name(APN): gprswest.cellone.in

Press: Next

User name:

Leave it blank

Password:

Leave it blank

Domain:

Leave it blank

In the bottom line press: Finish

(Make the connection BSNL default indicated by this sign • )

Here setting is finished.

#### TO BROWSE INTERNET . . . .

Method 1)

Press Start→Internet Explorer→Enter url/site name which you want to browse.

OPENS THE FANTASTICK WORLD OF INTERNET ON MOBILE DIVICE.

Method 2)

Under internet settings click on Manage existing connection. On your screen **BSNL** (the name you had given will be shown)

with the Joystick/Stylus(the stick coming along with the handsets).

Tap and hold on the name i.e.BSNL,two sub menu will be displayed i.e.Delete and Connect, click on Connect.

Please Observe the symbol of "E" or G. In HTC a small E comes out of E.

In O2 the symbol 'G' in the top center of your screen. The two arrows start coming out of 'G' in the opposite direction. As soon as it got connected the moving arrows will get stable. Now you can browse any internet site. In some companies, when it got connected a symbol of small G coming out of symbol of big G.

Press Start→internet explorer→enter url/site name which you want to browse.

OPENS THE FANTASTICK WORLD OF INTERNET ON MOBILE DIVICE.

Note: Always keep only one connection setting i.e. BSNL and use method 1 as it is simple. If you have only one connection directly start browsing by method 1 as and when you want to browse the internet.

# FOR MMS SETTINGS ON HTC touch, O2 etc.

# **For MMS**:

Go to start→Setting→Connections→Connections→Under my network→Add new modem connection→Enter a name for the connection: BSNL

Select a modem: Cellular Line (GPRS)

Access Point Name: mmswest.cellone.in

Click on Next. Click on Finish.

Then Go to start > Massaging > select sms/mms

Select menu in the right hand bottom corner of the screen: New

Select:mms -> Select any picture again press menu button in the right

hand bottom corner→Go to Options→mms options→four sub menu will

be displayed on your screen(Preferences/Blacklist/Servers/About) -> select

Servers → again two sub menu New/Set as default will be displayed just

above the four sub menu mentioned above → select New

Server name: bsnl 1 (Its name only you can choose any)

Gateway: 10.100.5.20 (It is fixed)

Port number: 3100 (It is fixed)

Server address: <a href="http://mms/mmsc">http://mms/mmsc</a>

Connect via: my work network (from the drop down list)

Sent limit: 300k (100k/200k/300k from the drop down list)

Wap version: wap 2.0 (wap 1.2/wap 2.0 drop down)

Press done (Left hand bottom corner button)

Then select the connection you made i.e. BSNL and click on set as default (red horizontal arrow will shown on BSNL) then press OK from the right hand upper corner of the screen.

### **TO SEND MMS:**

Go to Start Massaging→select SMS/MMS→go to
Menu→New→MMS.While sending always see the symbols→press send
button from the left hand bottom corner(while sending it will show
connecting and symbol of mms going out and coming in will be shown in
the center.)

To cross test the mms setting/mms activation on SIM card ALWAYS SEND MMS TO YOUR SELF MOBILE NUMBER FOR FIRST TIME ONLY. Wait for some time and MMS will receive on your mobile number

# PROBLEM & SOLUTIONS IN O2, HP, WHILE CO NNECTING

Go to Settings Connection Connection Under internet settings select Manage existing connection.

The connection name you had made will be shown i.e. **BSNL** (as in this example.)

Select the connection and click on Edit.

(Please delete another existing connections if any.It is advisable to have only one connection that you have made.When only one connection is there phone will always get connected via that connection.when you want to browse the internet just click on icon of internet explorer and open any internet site,the phone will have to connect with only one connection that you have kept.)

Check for the following parameter

Connection name :BSNL

A modem(from the drop down list select): Cellular Line (GPRS)

(On the bottom of your screen select): Next

Access Point Name(APN): gprswest.cellone.in (please check the APN.)

Press Next

User name: Leave it blank

Password: Leave it blank

Domain: Leave it blank

#### **Click on Advanced**

(A black spot( • ) inside the circle to show selected.)

Two sub menu TCP/IP and SERVERS will be shown.

First click on TCP/IP select and see (•) USE SERVER-ASSIGNED IP ADDRESS.

Then click on SERVERS and see/select USE SERVER-ASSIGNED

ADDRESSES Select (\*\*) USE SERVER ASSIGNED IP ADDRESS

Click on OK at the upper right hand top corner of the screen. And click on

FINISH at the bottom left hand corner.

TRY TO OPEN THE INTERNET SITE.

If still problem persist the mobile has to give half reset or full reset specially in O2,HP.But due care has to be taken because in giving reset subscriber may lost the data partly or fully so unless until sub gives his/her consent to reset do not give reset to the handset.

It is advisable to take back-up of the handset and then give half reset first and try to browse. Most (90%) problems get resolve with the half reset and for the remaining problem full reset should be given.

Subscriber should be made aware of the fact of data loss and half/full reset should be given by the subscriber.

(Reset has to be done to get setting effective which you have made)

## METHODS OF HALF RESET or FULL RESET

Half reset: Insert the stylus in the small aperture at the bottom of handset and push it gently the phone will be reseated and try to browse Internet site.

Full reset: The above method of half reset and switch off button should be press together (at the same time) and phone will get reseated Completely. TRY TO OPEN THE INTERNET SITE.

# i-mate sp-3/HTC S710

Go to START→SETTINGS→(PRESS CENTER BUTTON)→
MORE→DATA CONNECTION→(right button press)→MENU→
select Edit connection→4 GPRS Connection Press Right hand bottom
corner button→Menu→1ADD(SELECT):

**DESCRIPTION: (ITS NAME ONLY) BSNL** 

**CONNECTS TO:(SELECT) THE INTERNET** 

Access point: gprswest.cellone.in

User name: (Leave it blank)

Password: (Leave it blank)

Primary DNS: (Leave it blank)

Secondary DNS: (Leave it blank)

IP address: (Leave it blank)

Press: DONE (Left hand bottom corner button)

BSNL WILL BE SHOWN (Name will be shown which you had given)

**Press: DONE** 

**GPRS** Connection will displayed

Press: DONE

Now on screen internet connection :Already automatic will be displayed select which you had made

i.e. **BSNL** (by right arrow button of the center button)

and press : DONE

**Data connection press: DONE** 

now go to inter explorer and open any site.

OPENS THE FANTASTICK WORLD OF INTERNET ON MOBILE DIVICE.

Symbol G will displayed with square white background please observe.

# APPLE I PHONE

### **APPLE I PHONE**

GO TO MAIN MENU > SETTINGS > GENERAL > NETWORK >

**EDGE**  $\rightarrow$ 

APN: gprswest.cellone.in

USER NAME: (Strike out/erase.It should be blank)

PASSWORD: (It should be blank)

NOTE: As and when the subscriber removes the SIM PL reenter the above settings as the removal of SIM reset the settings.

# PALM TREO 650,750 etc.

GO TO PREFS (PREFRENCES)

THEN SELECT: Network

SERVICE: BSNL (any name like your name say MOHAN)

**CONNECTION: GPRS** 

USER NAME: (It should be blank)

PASSWORD: (It should be blank)

**APN: gprswest.cellone.in** 

### HERE FINISH THE SETTING FOR GPRS INTERNET.

Try to browse any internet site through internet explorer.

PLEASE CHECK IN CASE OF PROBLEM.

ADVANCE: [√] CHECK BOX AUTOMATICK

QUERY DNS: [√] CHECK BOX AUTOMATICK

Open the internet explorer and browse.Please observe the symbol on the screen.

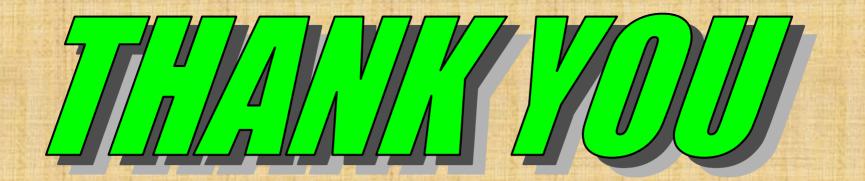

# FOR USING B.S.N.L.CELLULAR SERVICES

Still if you have the problem please contact our 24 hours 365 days help line no.9400024365 from landline and 24365 from mobile.

**NOTE**: You may not find settings for few handsets as it is difficult to cover all mobile handset models in this short write up.Further new models are being introduce by the mobile mfg.companies.Suggestions/queries are most welcome specially regarding updating of this document so it will be helpful for others using same handset.

Pl write us at customercare@celloneindia.com.

This document will be updated as per the merits of suggestions.